## Phishproof: Microsoft ATP Bypass Rules

Last Modified on 06/15/2021 2:26 pm CDT

To set up a mail flow rule to bypass **ATP link processing:**

- 1. Create a new mail flow rule in your Exchange/Office Admin center.
- 2. Give the rule a name such as "Bypass ATP Links"
- 3. Click **More Options.**
- 4. From the **Apply this rule if….** drop-down menu, select **The senders** then select**IP address is in any of these ranges or exactly matches.**
- 5. Enter our IP addresses.
- $69.72.47.208$
- $69.72.47.209$
- $69.72.47.21$
- $69.72.47.210$
- $69.72.47.211$
- $69.72.47.3$
- 69.72.47.30
- $69.72.47.31$
- $69.72.47.56$
- $\bullet$  159.135.234.148
- 6. From the **Do the following…** drop-down menu, select **Modify the message properties...** and then **set a message header**.
	- Click the first**\*Enter text...** link and set the message header to:
		- X-MS-Exchange-Organization-SkipSafeLinksProcessing
		- Click the second **\*Enter text...** link and set the value to: 1
- 7. Click **Save**.

Bypass ATP Links

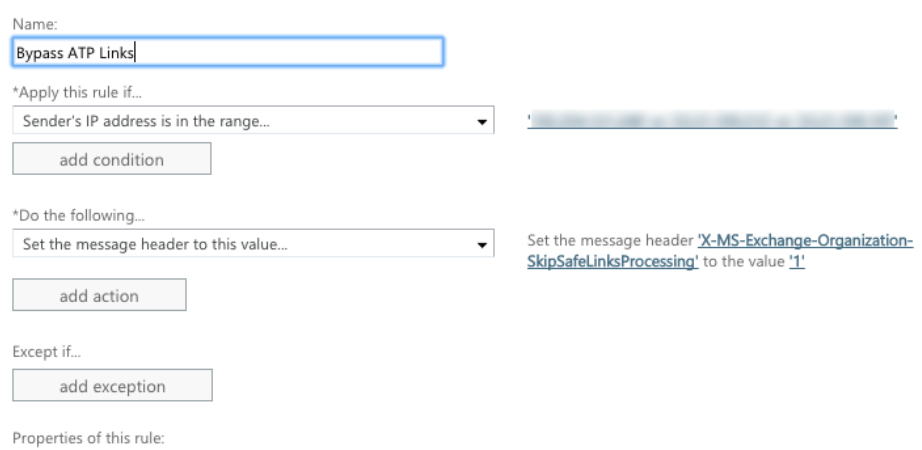

## Below are the steps to set up a mail flow rule to bypass **ATP Attachment Processing**:

- 1. Create a new mail flow rule in your Exchange/Office Admin center.
- 2. Give the rule a name such as "Bypass ATP Attachments"
- 3. Click **More Options**.
- 4. From the **Apply this rule if…** drop-down, select **The senders** then select**IP address is in any of these ranges**

**or exactly matches.**

- 5. Enter our IP addresses.
- 69.72.47.208
- $69.72.47.209$
- $69.72.47.21$
- 69.72.47.210
- 69.72.47.211
- $69.72.47.3$
- $69.72.47.30$
- $69.72.47.31$
- $69.72.47.56$
- $159.135.234.148$
- 6. From the **Do the following…** drop-down, select **Modify the message properties...** and then **set a message header**.
	- Click the first**\*Enter text...** link and set the message header to:
		- X-MS-Exchange-Organization-SkipSafeAttachmentProcessing
		- Click the second **\*Enter text...** link and set the value to: 1
- 7. Click **Save.**

Bypass ATP - Attachments

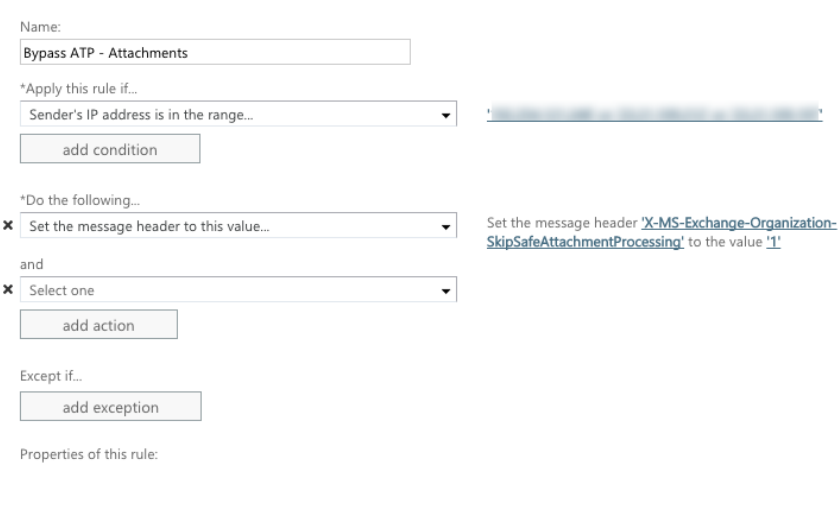